# COMHEAD OF VOKKERO

## **VOKKERO ELITE**

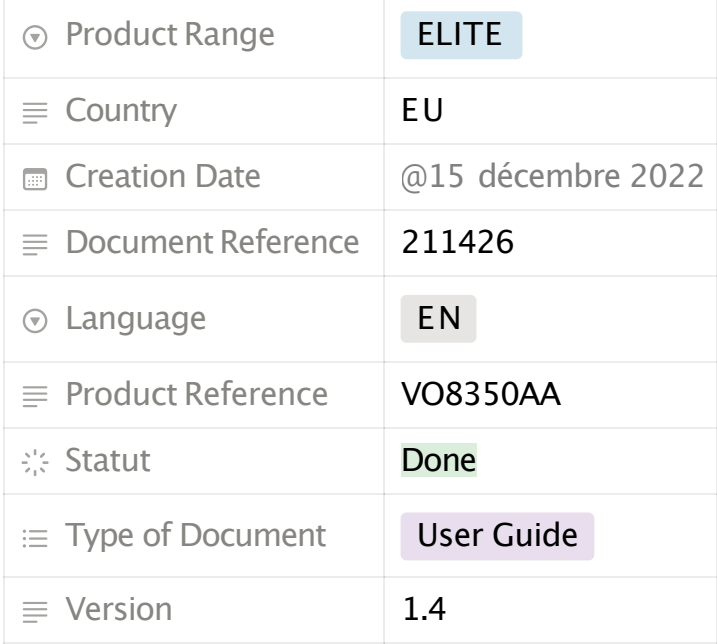

This document applies to the following products:

- -**VOK-ELITE-EU** (Ref: VO8350AA)
	- -**VOK-ELITE-CONFIGURATOR** (Ref: VO7674AA)
	- -**VOK-ELITE-CHARGER** (Ref: VO8363AA)

### **TABLE OF CONTENT**

TABLE OF CONTENT PRÉAMBULE /PREAMBLE /PRÄAMBEL /PREAMBOLO INFORMATIONS RECOMMENDATIONS & WARNINGS

DECLARATION OF CONFORMITY

USAGE RESTRICTIONS

1. SYSTEM INSTALLATIONPROCEDURE

- 2.SYSTEM DESCRIPTION
	- 2.1.VOKKERO ELITE Terminal
		- 2.1.1. Description of product interface
		- 2.1.2.General characteristics
	- 2.2.VOKKERO ELITE Charger/Configurator
		- 2.2.1. Description of product interface
		- 2.2.2.General Technical Specifications
- 3.QUICK START OF THE CONFERENCE
	- 3.1. Setting up Audio Conference
	- 3.2. Description of the terminal
	- 3.3.Connecting a headset
		- 3.3.1. Plugging in a headset
		- 3.3.2.Removing the headset
	- 3.4. Adjust Volume
	- 3.5. Launch a recording
	- 3.6. Locking and unlocking the terminal
- 4. START AND HOME SCREEN OF THE CONFIGURATOR
	- 4.1.Home Screen
- 5.QUICK CONFIG. MENU
	- 5.1. VAR Football «Quick Config.»
	- 5.2. Normal "Quick Config."
	- 5.3. Central ref to others audio mode
- 6. SETTING MENU
	- 6.1. Devices
		- 6.1.1. Terminal name
		- 6.1.2.Device ID
		- 6.1.3. Microphone
		- 6.1.4. Audio Matrix
		- 6.1.5.Whistle Presets
		- 6.1.6. Sidetone
		- 6.1.7.Advanced audio
		- 6.1.8.Vocal Synthesis
		- 6.1.9.SD Card space
		- 6.1.10. Factory settings
		- 6.1.11. Versions
	- 6.2.System
		- 6.2.1. Channel mode
		- 6.2.2. Encryption
		- 6.2.3. Software

6.3. Configurator 6.3.1. Backlight 6.3.2.Screen calibration 6.3.3. Locking 6.3.4. Versions /Software DOCUMENT HISTORY

## **PRÉAMBULE /PREAMBLE / PRÄAMBEL /PREAMBOLO**

- Ce quide décrit les fonctionnalités du système Vokkero®, ses options et ses accessoires. Il explique comment le configurer pour permettre une communicationde type conférence entre plusieurs utilisateurs.
- This guide describes the functionality of the system Vokkero<sup>®</sup>, options and accessories. It explains how to configure it to allow a conference-type communication between multiple users.
- Diese Anleitung beschreibt die Funktionalität des Systems Vokkero®, Optionen und Zubehör. Es erklärt, wie man es konfigurieren, um eine Konferenz-Artder Kommunikationzwischen mehreren Benutzern zu ermöglichen.
- Esta guía describe la funcionalidad del sistema Vokkero®, opciones y accesorios. En él se explica cómo configurarlopara permitiruna comunicación de tipo conferencia entre múltiples usuarios.
- Aucun extrait de ce document ne pourra être reproduit ou transmis (sous formatélectronique ou papier, ou par photocopie) sans l'accord de Vokkero. Ce document pourra être modifié sans préavis. Toutes les marques citées dans ce guide font l'objet d'un droit de propriété intellectuelle.
- No part of this document may be reproduced or transmitted (in electronic or paper, or photocopying) without the agreement of Vokkero. This document may be changed without notice. All trademarks mentioned in this guide are the subject of intellectual property rights Vokkero.
- Kein Teil dieses Dokuments darf ohne Zustimmung von Vokkero reproduziert oder übertragen werden (in elektronischer Form oder in Papierform oder durch Fotokopieren). Dieses Dokument kann ohne vorherige Ankündigung geändert werden. Alle in diesem Handbuch genannten Marken sind Gegenstand der Rechte an geistigem Eigentum von Vokkero.
- Ninguna parte de este documento puede ser reproducida o transmitida (en fotocopias electrónico o en papel, o sin el acuerdo de Vokkero. Este documentopuede ser modificada sin previo aviso. Todas las marcas comerciales mencionadas en esta guía son el tema de los derechos de propiedad intelectual.

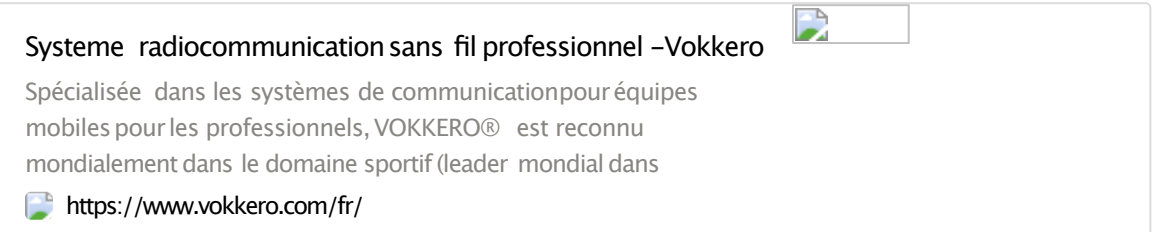

VOGO 895Rue de la Vieille Poste Parc Majoria-Pompignane ImmeubleLA LÓNA, 34000Montpellier, France

### **INFORMATIONS**

### **DISCLAIMER**

This document and the use of any informationcontained therein, is subject to the acceptance ofthe VOKKERO termsand conditions.They can be downloaded from www.vokkero.com

VOKKERO makes no warranties based on the accuracy or completeness of the contents of this document and reserves the right to make changes to specifications and product descriptions at any time without notice. VOKKERO reserves all rightsto this documentand the informationcontained herein. Reproduction, use or disclosure to third parties without express

permission is strictly prohibited. Copyright© 2016,VOKKERO. VOKKERO is a registeredtrademarkin the EU and othercountries.

### **TECHNICALSUPPORT**

#### **Website**

Our website contains a lot of useful information: information on modules and wireless modems, user guides, and configurationsoftware and technical documentswhich can be accessed 24 hours a day.

If you have technical problems or cannot find the required information in the provided documents, contact our Technical Support on our website:

www.vokkero.com. This ensures that your request will be processed as soon as possible.

#### **Helpful Informationwhen Contacting Technical Support**

When contacting Technical Support, please have the following information ready:

- •Product type
- •Firmware version (for example V1.0)
- •A clear description of your question or the problem
- •A short description of the application

### **RECOMMENDATIONS & WARNINGS**

All rights to this manual are the exclusive property of VOKKERO. All rights reserved. Copying this manual (without written permission from the owner) via printing,copying, recording or by any other means, translating this manual (in full or partially) into any other language, includingall programminglanguages, using any electrical, mechanical, magnetic or optical devices, manually or any by other methods, is prohibited.

VOKKERO reserves the right to change the technical specifications or functions of its products, or to cease manufacturingany of its products, or to cease technical support for one of its products without notice in writing and urges its customers to make sure that the information they have is valid.

VOKKERO configurationsoftware and programsare available free of charge in a non-modifiableversion.VOKKERO can make no guarantees, including guarantees concerning suitability and applicability for a certain type of application. Under no circumstances can the manufacturer,or the distributorofan VOKKERO program,be held liable for any damage caused by the use of the aforesaid program.Program names, as well as all copyright relating to programs, are the exclusive property of VOKKERO. Any transfer, granting of licences to a third party, leasing, hire, transport, copying, editing, translation, modification into another programminglanguage or reverse engineering are prohibitedwithout VOKKERO's priorwrittenauthorisationand consent.

### **ENVIRONMENTAL RECOMMENDATIONS**

All superfluous packaging materials have been eliminated. We have done everything possible to make it easy to separate the packaging into three types of materials: cardboard (box), expanded polystyrene (filler material) and polyethylene (packets, foam protective sheets). Your device is composed of materials that can be recycled and reused if it is dismantled by a specialist company. Please observe local regulations concerning the manner in which waste packaging material, used batteries and your obsolete equipmentare disposed of.

### **WARNINGS**

Valid for :

**VOK-ELITE-EU**: VO8350AA **VOK-ELITE-CONFIGURATOR**: VO7674AA **VOK-ELITE-CHARGER**: VO8363AA

The following recommendations apply to the different references and are identified by the following color code:

- Terminal
- Charger/Configurator
- Terminal + Charger/Configurator

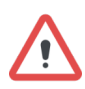

Read the instructions in the manual.

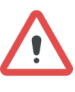

#### CHARGER and CONFIGURATOR are intendedfor INDOOR USE ONLY.

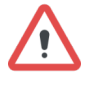

The safety of this product is only quaranteed when it is used in accordance with its purpose. Maintenance should only be carried out by qualified persons.

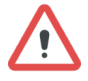

Please note: Do not install the equipment close to a heat source or in damp conditions.

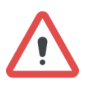

Please note: When the equipment is open, do not carry out any operations other than the ones set out in this document.

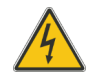

Please note: Do not open the product as there is a risk of electrical shock.

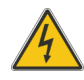

Please note: For your own safety, you must ensure that the equipment is switched off before carrying out any work on it.

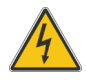

Please note: For your own safety, the power supply circuit must be SELV (Safety Extra Low Voltage) and must be from limited power sources.

The product must be equipped with a switching mechanism so that the power can be cut. This must be close to the equipment. Any electrical connection of the product must be equipped with a protection device against voltage spikes and short-circuits.

Warning: If the charger is used with any other batteries or products whatsoever, there is a risk of an explosion.After use, the batteries must be disposed of at an appropriate recycling centre. They must not be thrownaway to degrade in the environment. When batteries are replaced, the device must be corectly implemented.

Warning for Switzerland : the annex 4.10 of SR 814.013 Standad must be applied for batteries.

 $=$   $=$   $=$ 

This symbol on the devode or its packaging means the use of a DC voltage.

### **RECOMMANDATIONSREGARDING USE**

- Before using the system, check that the power supply voltage shown in the user manual corresponds to your supply. If it doesn't, please consult your supplier.
- Place the device against a flat, firmand stable surface.
- The device must be installed in a location that is sufficiently ventilated so that there is no risk of internal heating and it must not be covered with objects such as newspapers, cloths, curtains, etc.
- The device must never be exposed to heat sources such as heating equipment.
- Do not place the device close to objects with naked flames such as lit candles, blowtorches, etc.
- The device must not be exposed to harsh chemical agents or solvents likely to damage the plastic or corrode the metal parts.

### **DISPOSAL OF WASTE BY USERS IN PRIVATE HOUSEHOLDS**

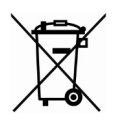

This symbol on the product or on its packaging indicates that this product must not be disposed of with your other household waste. Instead, it is your responsibility to dispose of your waste by taking it to a collection point designated for the recycling of electrical and electronic appliances. Separate collectionand recycling of your waste at the time of disposal will contribute to conserving natural resources and guarantee recycling that respects the environmentand human health. For further information concerning your nearest recycling centre, please contact your nearest local authority/townhall offices, your household waste collection company or the shop where you bought the product.

## **DECLARATION OF CONFORMITY**

**EU**

Terminals: VO8350AA -VO8350AB -VO8350AC:

https://s3-us-west-2.amazonaws.com/secure.notion-static.com/041dab 4d-1420-4798-8362-7ad8aee491a8/UE Declaration of Conformity V okkero\_ELITE\_(GB)\_VO8350AA -\_ VO8350AB -\_ VO8350AC.pdf

Configurator/Charger: VO7674AA -VO8363AA:

https://s3-us-west-2.amazonaws.com/secure.notion-static.com/590aa5 55-bdc1-4b8e-94af-926039a2c271/UE Declaration of Conformity Vo kkero\_ELITE\_(GB)\_Configurator\_-\_charger\_VO7674AA\_-\_VO8363A A.pdf

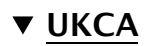

Terminals VO8350AA -VO8350AB -VO8350AC:

https://s3-us-west-2.amazonaws.com/secure.notion-static.com/3af449 6e-7626-428b-994d-a578b9f9f403/UKCA\_Declaration\_of\_Conformity\_ Vokkero\_ELITE\_(GB)\_VO8350AA - VO8350AB - VO8350AC.pdf

Configurator/Charger: VO7674AA -VO8363AA:

https://s3-us-west-2.amazonaws.com/secure.notion-static.com/8a0e13 9b-5164-4954-9f7e-04f9deb75c0e/UKCA\_Declaration\_of\_Conformity\_ Vokkero ELITE (GB) Configurator - charger VO7674AA - VO8363 AA.pdf

### **USAGE RESTRICTIONS**

#### USE ofVOKKERO ELITE inEUROPEAN UNION

Some countries in the European Union do not allow all the channels available in VOKKERO ELITE. This equipmentis intendedtobe used onlyinside sports arenas (Stadium...). The table below lists the channels available in the VOKKERO ELITE system and specifies the associated usage restrictions.

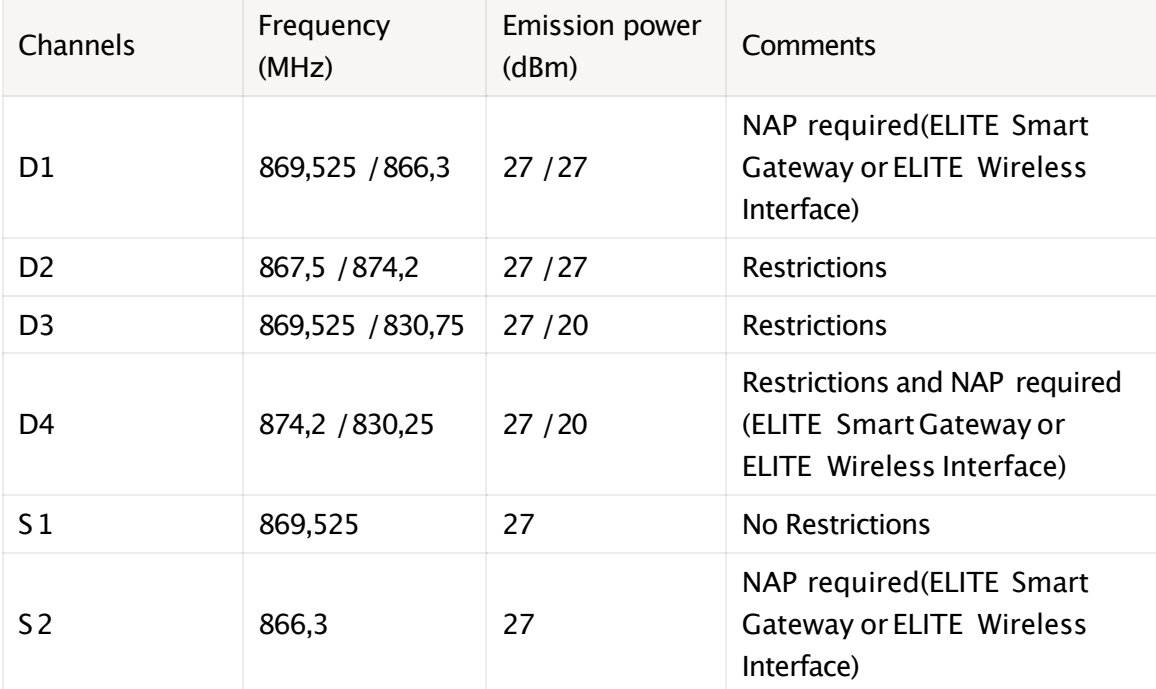

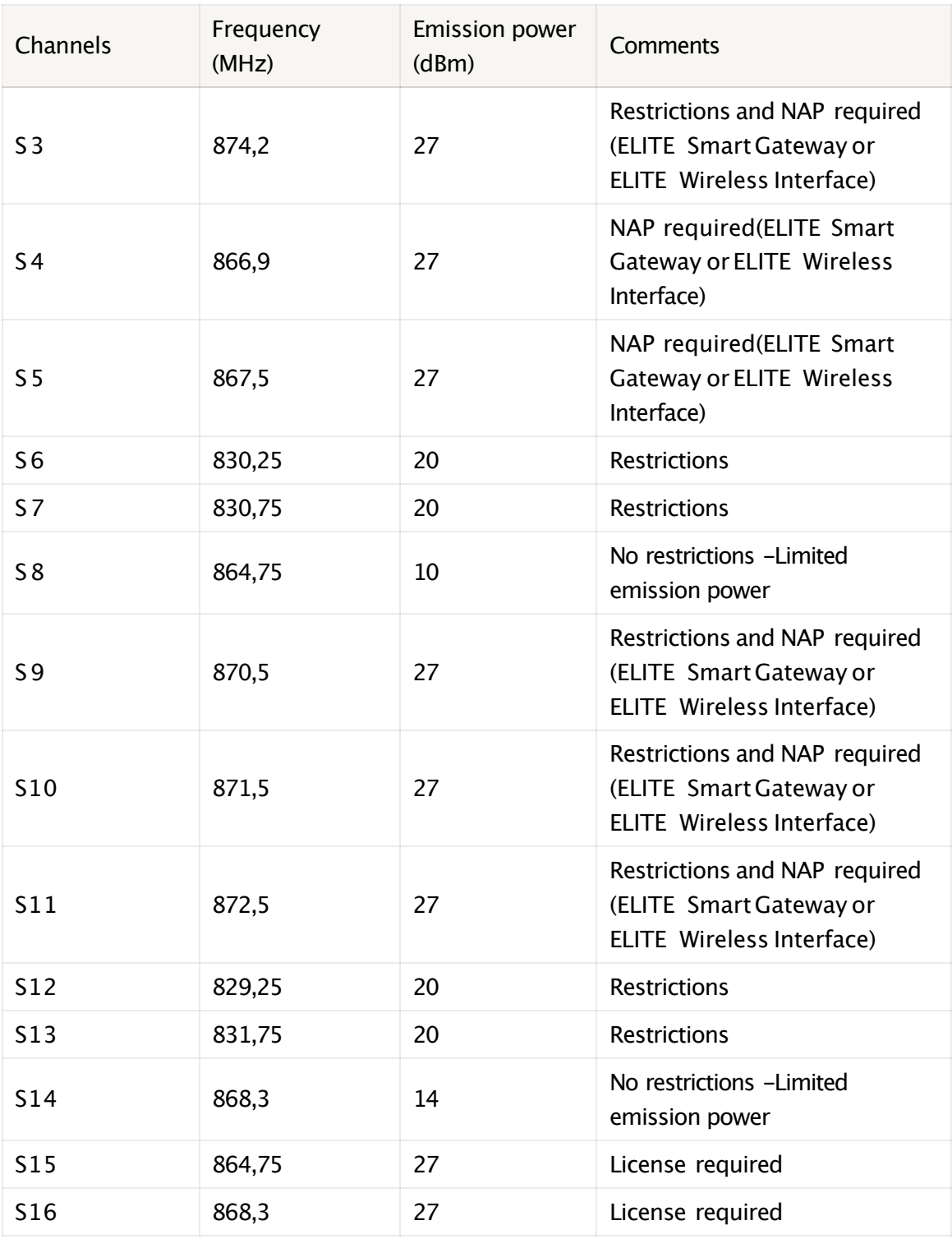

•**NAP**: NetworkAccess Point

•**No restrictions**: Usable channel in all European Communitycountries without restrictions.

• Restrictions: The use of this channel is restricted in some European countries.

•**No restrictions -Limited emission power**: the radiated power of VOKKERO

ELITE has been decreased on this channel to allow usage in all European

Community countries without restrictions.

• License required: A temporary license is required to use this channel.

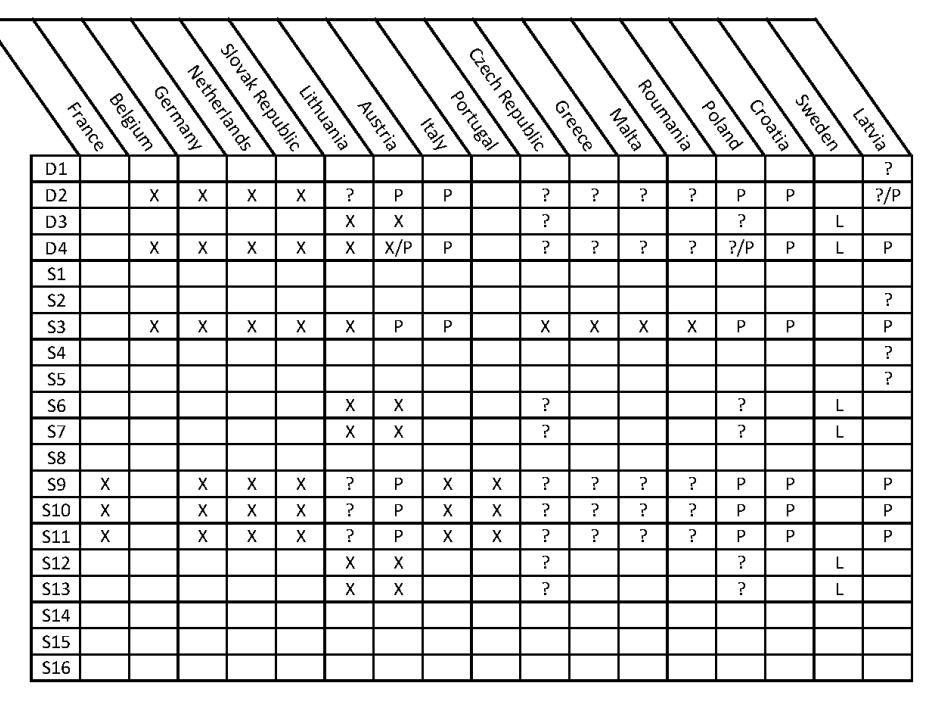

Unauthorized  $\mathsf X$ 

To ckeck with local administration ? P

In progress Licence required L.

For channels with usage restrictions, refer to appendix 1 (National Implementation)of recommendationERC /REC 70-03available on the ECO (European CommunicationOffice) website:

https://docdb.cept.org/document/845

Inside the stadium, a spectrum referent may be available to assist in frequency allocation.

For the use of ELITE in Europe (outside the EU), please contact customer support:

"www.vokkero.com/Support/TechnicalSupport".IntheVOKKERO HELPDESK space, log in withyour identifiers(or sign up tocreate your account) to access the support.

The operations described below allow you to rapidly and easily implementyour VOKKERO ELITE communicationsystem.

All the operations described are valid for all the VOKKERO ELITE terminals listed below:

#### **VOK-ELITE-EU : VO8350AA**

Note: Your product reference is given on the label on the back of the terminal housing.

The VOKKERO ELITE is a ready-to-usesystem with the following three main elements:

**•Terminals: VO8350AA**

```
•Configurator: VOK-ELITE-CONFIGURATOR : VO7674AA
•Optional Charger: VOK-ELITE-CHARGER : VO8363AA
```
All the operating settings of the VOKKERO ELITE system are managed by the configuratorwhich gives access to the Settings menu via a touchscreen. The configurator must be connected to the power unit(otherwise it will notwork) and up to 4 extensions can be associated with the configurator.

## **1. SYSTEM INSTALLATIONPROCEDURE**

- Connect the power unit to the end charger (if several are connected in a row)
- Connect the power unit to the mains
- Connect the VOKKERO ELITE terminalsas shown below

**Note 1**: the order and position of the terminals on the charger(s) are not of importance at that time.

**Note 2**: if the purpose of the operation is only to charge terminals, then the configurator is not required.

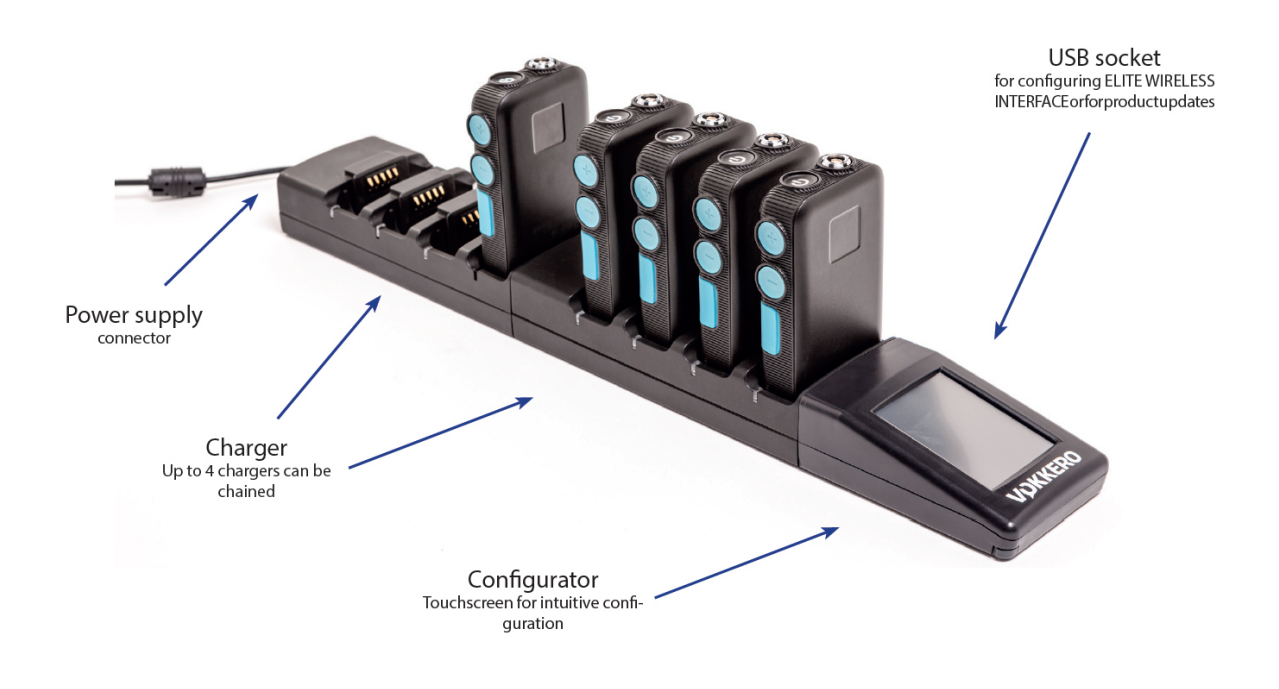

### **2. SYSTEM DESCRIPTION**

### **2.1. VOKKERO ELITE Terminal**

### **2.1.1. Description of product interface**

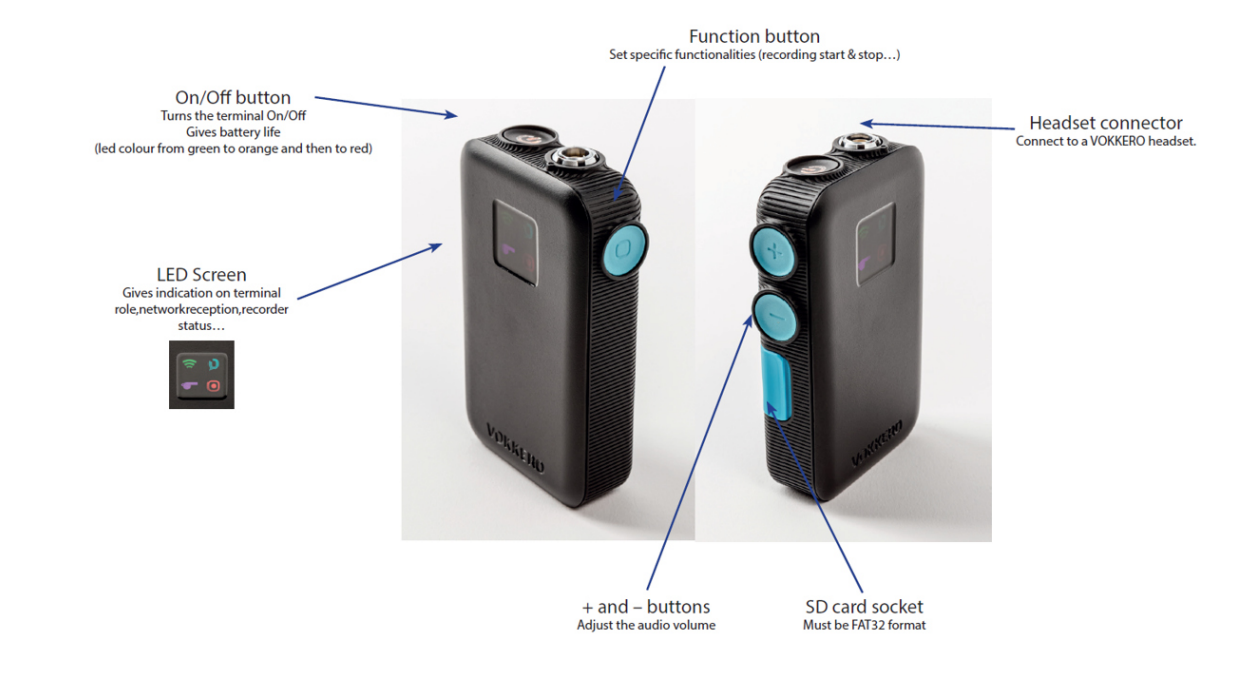

### **2.1.2. General characteristics**

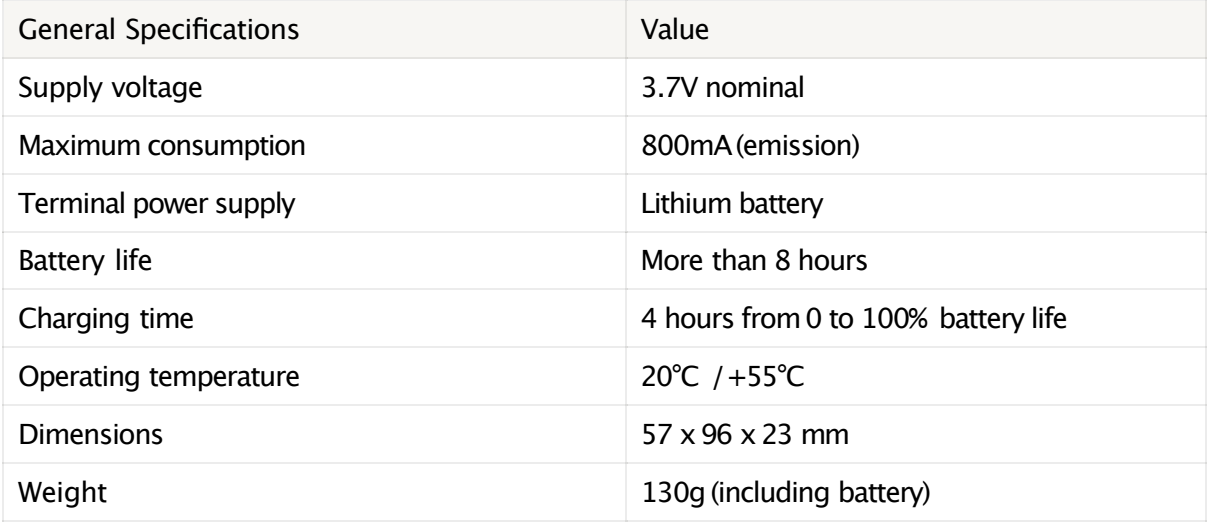

### **2.2. VOKKERO ELITE Charger/Configurator**

### **2.2.1. Description of product interface**

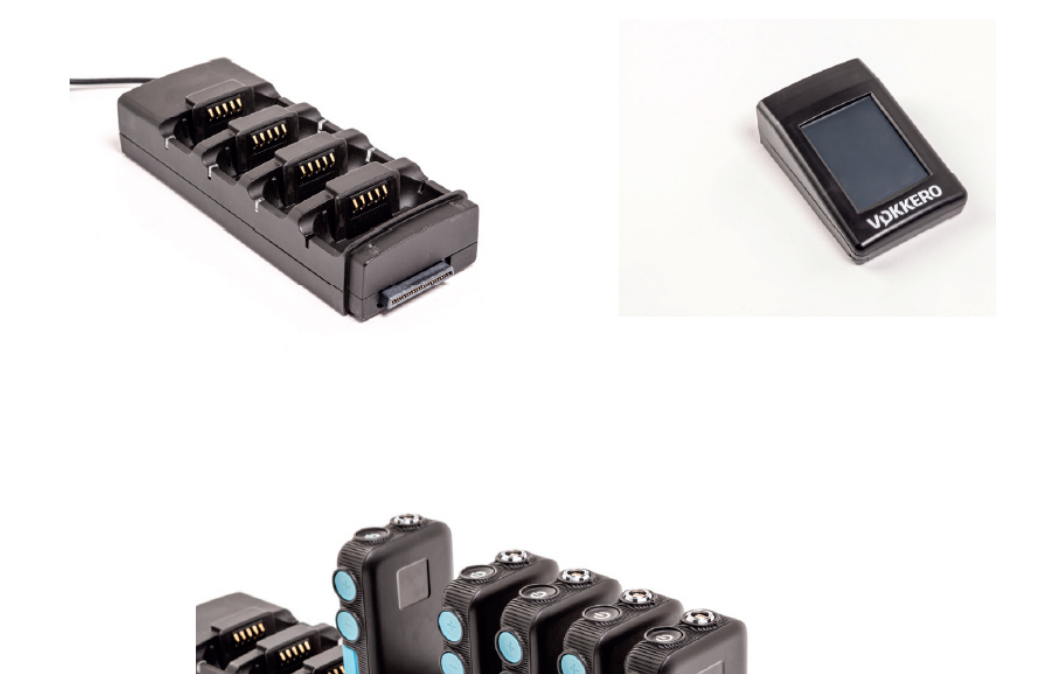

### **2.2.2. General Technical Specifications**

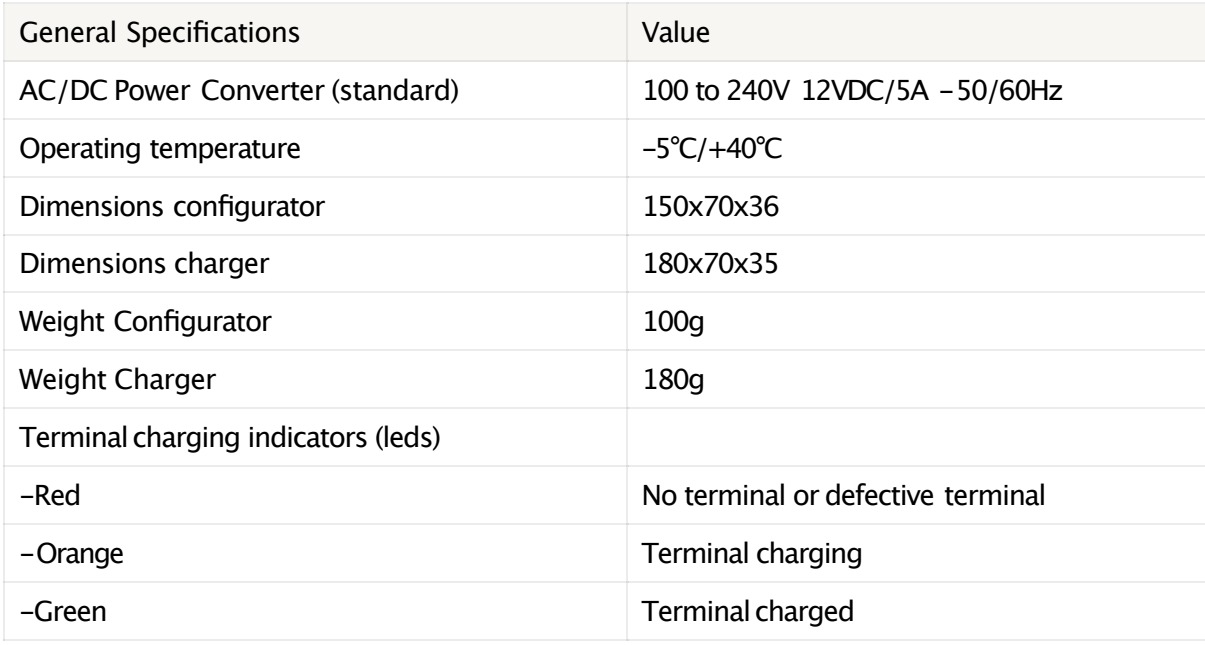

### **3. QUICK START OF THE CONFERENCE**

### **3.1. Setting upAudio Conference**

The terminals are delivered pre-configuredand ready-to-use.The first step consists in turningon the terminals and in particular the Master role terminal. This role is used to synchronize the other terminals. You can recognize the Master terminal thanks to its purple network icon.

In case no terminal show the purple network icon or if several terminals shows this purple network icon, that means that you have no Master or several Master roles in the network.In that case, the audio conference won'twork properly. Put all the terminals on the configuratordock and launch a "Quick Config.". See §5 QUICK CONFIG. MENU formore infoon the different"Quick Config."modes, optionsand functionnalities.

The Master role is automatically attributed to the terminal located in the first slot of the configurator duringa normal"Quick Config".

The Master role is attributed to the terminal located either in the first slot or in the fourth slotof the configurator during a VAR Football "Quick Config".

With "Quick Config.", you can rapidly reconfigure all the conference and attributes the Master role to a single terminal which is the key to a valid VOKKERO audio

conference.

With Football "Quick Config." you can configure all terminals for VAR Football application usage. In that case, a spare Master role will be created (and shall be of course kept shut-offif the Master is turned-on).

### **3.2. Description of the terminal**

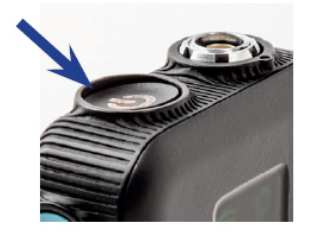

Press the On/Off button to turn on the terminal.

**Note**: all settings, including volume, remain unchanged when the terminal is turned off(i.e., will be identical when the terminal is turned again).

#### **Networkicon**

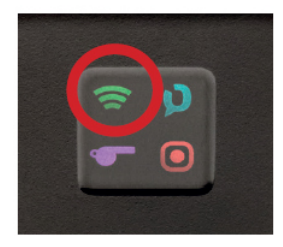

• Colour of the Network Icon shows the role of the terminal in the VOKKERO conference.

-If icon is purple:the terminalis the MASTER ofthe conference (can speak and listen and gives synchronization network to others terminals).

-If icon is green: the terminalis a USER ofthe conference (can speak and listen).

-If icon is white: the terminalis a LISTENER of the conference (cannot speak, only listen).

• Status of the Network Icon shows that the terminal is connected or not to a VOKKERO conference.

-If icon blink:the terminalis searching for a VOKKERO conference. -If icon is fixed:the terminalis connected to a VOKKERO conference or the terminalis the MASTER of the conference.

#### **Central ref icon**

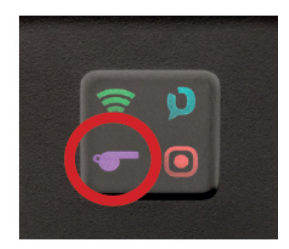

If a purple whistle appears, that means that this terminal has been selected as a Central Ref product(whatever its Network role, MASTER or USER). That only means that an extra robust radio is active (can be active only on one terminal in the conference/ network).

This gives even more robustness in case of radio interferences to that terminal. We recommend to give to give that terminal to the main referee (or the one speaking to VAR or to public announcement).

#### **Recording icon**

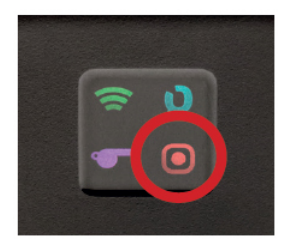

If icon does not appear: No recording. If icon is fixed: A recording of the VOKKERO conference is going-on. If icon blinks:The SD card for the recording cannot accept recording (full memory).

### **3.3. Connecting a headset**

#### **3.3.1. Plugging in a headset**

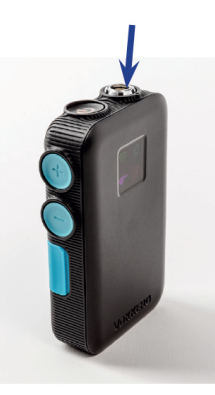

Plug the headset into the slot at the top of the product, beside the LCD. Line up the 2 red marks of the product and the headset and push the connector. Do not force the headset; it should connect easily; if this is not the case, check the headset to make sure it isn't damaged and check that you align the red dot with the red mark.

### **3.3.2. Removing the headset**

Pull on the ring of the headset to release the connector switch. Then remove the headset connector.

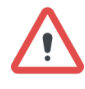

Do not attempt to remove the headset by pulling the cable.

Do not turn the connector.

### **3.4. Adjust Volume**

Push +to increase the audio volume Push - to decrease audio volume

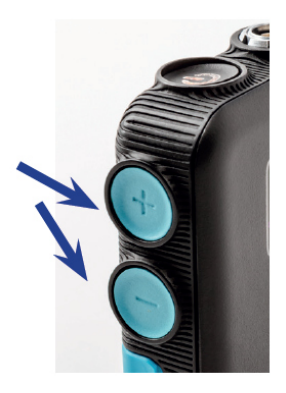

5 steps of volume are available. A vocal synthesis (heard in the headset) indicates the step (volume 1 tovolume 5). A vocal synthesis indicates that"Minimumvolume" is reached, another vocal synthesis indicates that"Maximumvolume"is reached.

To avoid possible hearing damage, do not listen at high volume for a long time.

### **3.5. Launch a recording**

Insert a SD card into the dedicated slot (FAT32 formated)

Push during2 seconds the Function button

The recording icon should appear and stay fixed.

In case it blinks and then disappears it means that your SD card is not present, wellinserted or well-recognized.

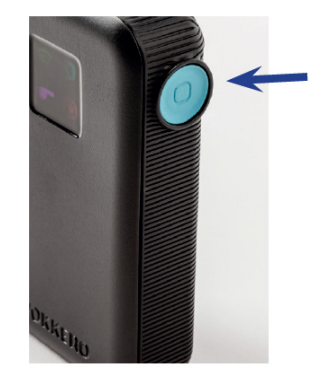

Tostop recording, push the Function buttonagain. The recording icon should disappear.

A vocal synthesis (heard in the headset) indicates the "Start of Recording", another voca synthesis indicates the "End of recording"(in case the user stops the recording or ifthe SD card memory is full).

### **3.6. Locking and unlocking the terminal**

You can lock the buttons of the terminal by pressing and holding the  $+$  and  $-$  buttons during 3 seconds.

All icons blinks one time when locking is activated. On/Offbuttonremains functional. Press and hold again during 3 seconds the  $+$  and  $-$  buttons to unlock. All icons blinks one time when unlocking.

### **4. START ANDHOME SCREEN OF THE CONFIGURATOR**

The configurator does not have an On-Offswitch. To turn it on, the configurator must be connected to the power unit provided with the VOKKERO ELITE. The configuratorhas a USB port for updates.

The configurator screen is a high-resistance touchscreen.

Immediately upon starting up the system, the configuratordisplays the VOKKERO logo, with the software version of the configurator, followed by the Home Screen.

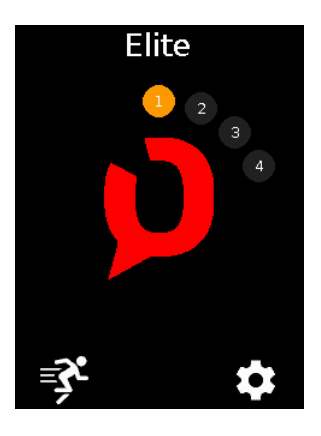

### **4.1. HomeScreen**

The screen indicates the number of terminals that the charger has on it (each number corresponds

to one terminal).

The configurator uses a color code to indicate the terminal battery's charging status, using the following colour scheme.

**Plain round green**: battery charged **Plain round orange**: battery in charge No visible roundwhereas a terminal is plugged in this charger's slot: terminal in default, try positioningagain the terminal and contact our supportin case it stays in that state.

You can rapidly configure the entire system by selecting the runner icon ("Quick config.").

You can fine-tunethe system configuration by using the settings icon (Settings).

**Note**: You can also proceed directly to the configuration of the terminal by clicking on the desired terminal number.

## **5. QUICK CONFIG. MENU**

The terminals are delivered pre-configuredand ready-to-use.

However, with"Quick Config.", you can rapidly reconfigure all the conference (selecting another frequencies or modifyingterminal role).

Start the configurationby selecting a "Quick Config."(Football or Normal).

VAR Football is dedicated to quick configurethe productforVAR Football use case. Normal is dedicated to any other usage.

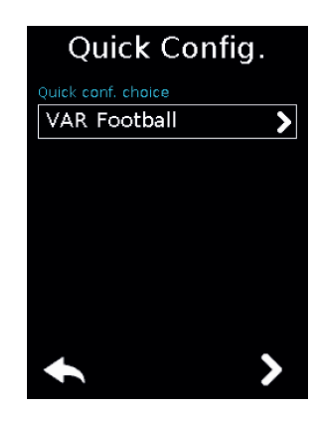

### **5.1. VAR Football «Quick Config.»**

The VAR Football «Quick Config.» the terminals are paired in communicationand there is an automatic configuration of terminals which is crafted for games with VAR where a technician can assist referees and has to setup main and backup VAR audio lines as well as backup spare terminalsfor referees. The VAR Football «Quick Config.» allows:

• naming of the terminals

- possibilitytogive the MASTER ROLE totheCENTRAL REF or tothe4th **AssistantREF**
- pairingoftwoWIRELESS INTERFACE (WI) formainand backuppitch-to-VOR audio lines
- creation of spare identical terminals for all different roles (allowing a technician to swap terminals during half-timeif needed)
- creation of Listener terminals
- 1. Connect yourmain Wireless Interface (WI) on the USB dock ofthe configurator and turnon the Wireless Interface.
- 2. Put at least 4 ELITE terminalson the charger
- 3. Select which slot you want for MASTER ("Select Master device"). Can be either theCENTRAL REF (Master rolegiven tothe device in Slot n°1) or an assistant referee such as the 4th referee (Master role given to the device in slot n°4)
- 4. Select the audio mode you want for Central Referee terminal ("Central referee to others audio mode"). See below §5.3formore explanationofthese audio modes.
- 5. Choose a frequency.
- 6. Unplug MAIN WI and connect a second WI if you wantto add a backup WI & validate. Unplug USB cable both sides when completed.
- 7. If the configurationcompletes successfully, the indication"COMPLETED" displays. Alternatively,the indication"ERROR" displays if a problemis encountered.
- 8. To return to the Home Screen, use the left arrow.

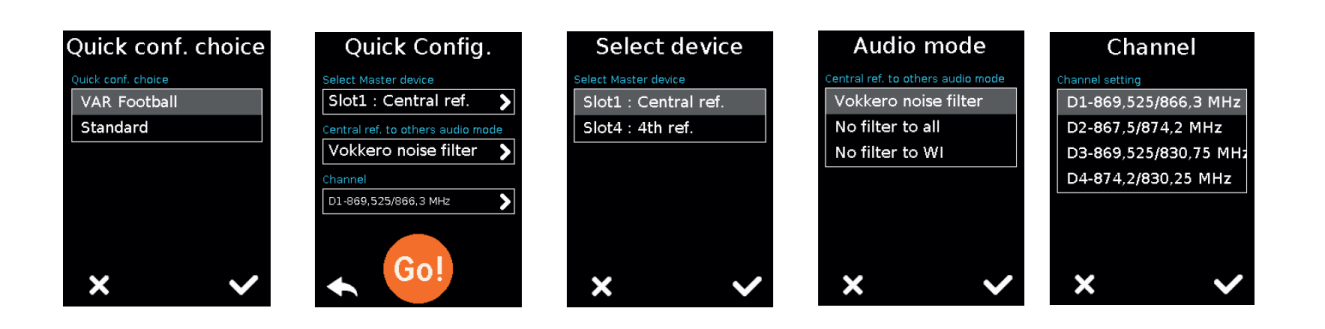

With Football "Quick Config.", the terminals are automatically configuredthis way (by order of slots on the charger):

#### **If you have chosen the Slot 1(the CENTRAL REF) forMASTER ROLE:**

- 1. CENTRAL REF /MASTER ROLE (purpleantennaicon/whistleicon)
- 2. A.REF (green antenna icon)
- 3. A.REF (green antenna icon)
- 4. A.REF (green antenna icon)
- 5. SPARE MASTER Role /CENTRAL REF (spare terminalwithpurpleantenna icon /whistle icon, to be kept switched- off!)
- 6. SPARE A.REF (greenantennaicon)
- 7. LISTENER (whiteantennaicon)
- 8. LISTENER (whiteantennaicon)
- 9. LISTENER (whiteantennaicon)

10. …

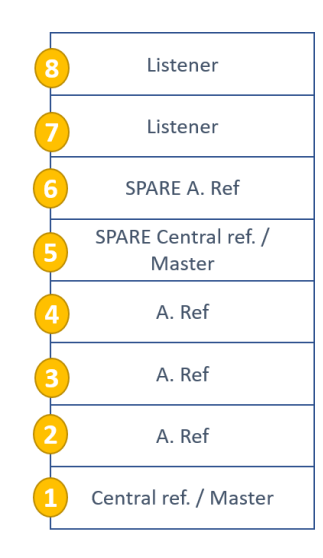

#### **If you have chosen for instance the Slot 4 (the 4thREFEREE) for MASTER ROLE:**

- 1. CENTRAL REF (green antenna icon /whistle icon)
- 2. A.REF (green antenna icon)
- 3. A.REF (green antenna icon)
- 4. 4thREF /MASTER (purpleantenna icon)
- 5. SPARE CENTRAL REF (CentralREF spare withwhistleicon,tobe kept switched-off!)
- 6. SPARE REF (greenantennaicon)

```
7. SPARE 4thREF /MASTER (MASTER spare terminalwithpurpleantenna
icon,
```
to be kept switched-off!)

- 8. LISTENER (whiteantennaicon)
- 9. LISTENER (whiteantennaicon)
- 10. LISTENER (whiteantennaicon)

11. …

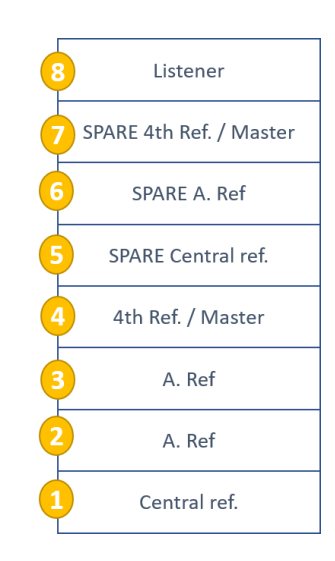

In case you put less than 4 ELITE terminals on the charger, the Football "Quick" Config."won't be possible.

In that case the Football "Quick Config." will propose to configure only additional terminalswiththe same role forall terminalsaon the charger : LISTENER or SPARE REF.

### **5.2. Normal"Quick Config."**

With Normal «Quick Config.» the terminals are all paired in communicationand all terminals are configured the same way (all users of the conference with green

antenna icon) except the terminal located in slot  $n^{\circ}1$  which will be CENTRAL REF Role +MASTER Role.

- 1. Select the audio mode you want for Central Referee terminal ("Central referee to others audio mode"). See below for more explanation of these audio modes
- 2. Choose a frequency
- 3. If the configurationcompletes successfully, the indication"COMPLETED" displays. Alternatively,the indication"ERROR" displays if a problemis encountered.
- 4. To return to the Home Screen, use the left arrow.

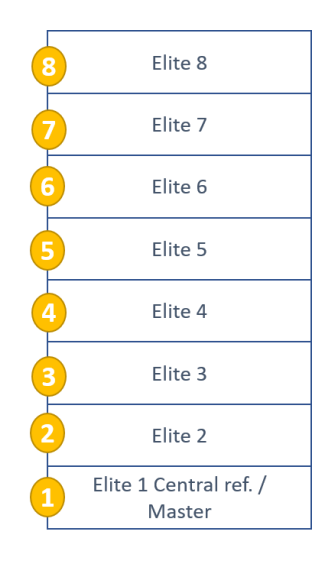

#### **IN ANY CASE AND NO MATTERTHE "Quick Config." CHOSEN:**

Always make sure:

- Tohave onlyone MASTER ROLE terminalin the conference (only one terminal with purple antenna icon displayed)
- To have only one Central REF in the conference (only one terminal with whistle icon displayed)

### **5.3. Central ref to others audio mode**

During the "Quick config." you are invited to chose which terminal you want to apply the CENTRAL REF enhanced radio capabilities.

On top of that extra robustness to interferences, you may select a specific audio mode for this CENTRAL REF terminal only. This audio mode will define the way the audio from the CENTRAL REF will be sent to the others terminals /users.

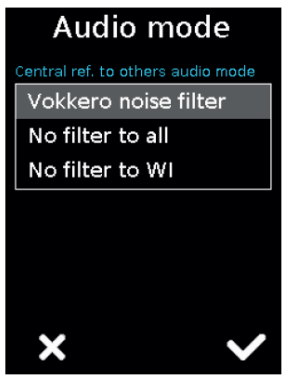

- VOKKERO filters : it is the default mode. It enables the noise filtering VOKKERO technology(only the voice is transmitted). The CENTRAL REF terminal audio out will be noise filtered, just as the other terminals.
- **NO-Filter**: it allows free audio out (without noise filtering) to all others users (i.e. toall otherterminals,andtothe WIRELESS INTERFACE…). This can be chosen to enable otherusers to hear a raw unfilteredaudio fromthe CENTRAL REF with ambiance sound in it. We won't recommend that settings in crowdy stadiums/arenas.
- **NO-Filter-to-WI**: it allows free audio out (without noise filtering) only to the WIRELESS INTERFACE. This can be chosentoenableVAR refereesorTV to hear a raw unfilteredaudio fromthe CENTRAL REF withambiance soundin it.

## **6. SETTING MENU**

This menu enables a more detailed configuration of the system in order to configure the

terminals, the system or the configurator.

- In "Devices", you can access the settings of the terminals which are currently positioned on your charger.
- In "System", you can change the settings of the whole VOKKERO network
- In "Configurator", you can set the configurator parameters. The details for each element are given below.

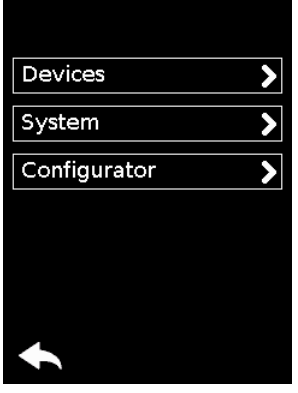

### **6.1. Devices**

The first screen indicates the terminals present on the configurator.The charge status as well as the name of each terminal displays.

The terminals display in their order of presence on the configurator, going from the closest (position 1) to the furthestaway.

To modify a product, select the product row; this displays all the settings available for the selected terminal.

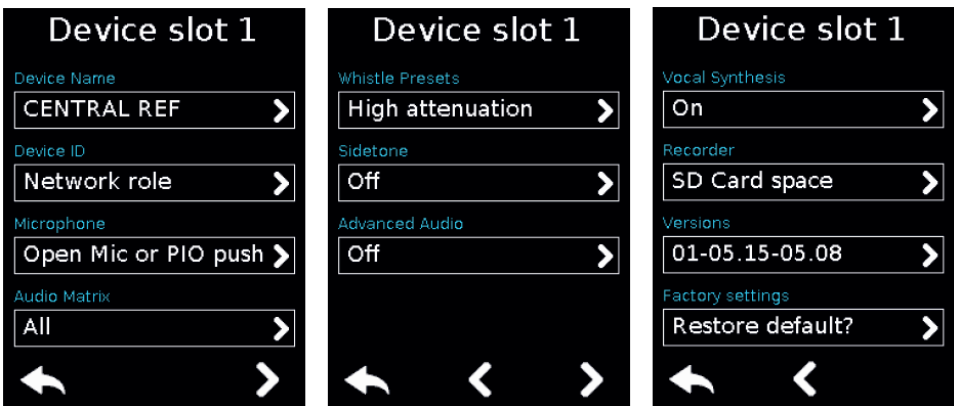

#### **6.1.1. Terminalname**

To change the name of the terminal, you can use the available keyboard. Three screens/keyboards are available to de-finethe product name. To switch between screens/keyboards, use the button on the bottom right-handside.

- "abc" to switch to the lowercase words screen
- "123" to switch to the numbers and symbols screen
- "ABC" to switch to the uppercase words screen
- Use the cross to delete the most recently entered character
- To validate, select on the bottom right-handside.

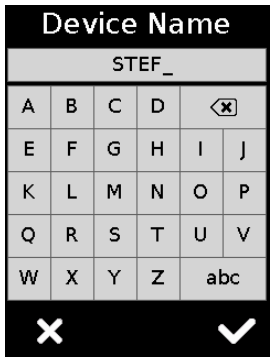

#### **6.1.2. Device ID**

This menu allows a quick check of some parameters of the terminal (that may have been

applied duringa «Quick Config.».

- Network role: Master, User or Listener (this Network role can be changed there in this menu).
- Central Ref role: Yes or No
- Audio mode: Vokkero noise filter which is the standard default mode or eventually one of

the two No-filtermodes, see §5.3; the two latest being only possible for only possible witha Central Ref terminal.

• Operating channel frequency

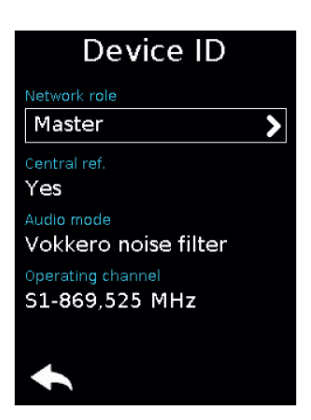

### **6.1.3. Microphone**

• Open mic or Push-to-talk(that means if you plug a normal headset you will have open mic functioning, if you plug a headset with a buttonyou will have push-totalk functioning)

- Open mic or Push to mute (that means if you plug a normal headset you will have open mic functioning, if you plug a headset with a button you will have push-to-mutefunctioning)
- Open mic with PIO push (that means if you plug a normal headset you will have open mic functioning, if you plug a headset with a button you will still have open mic functioning but with specific WI audio-outmode if you hold pressing the button).
- Open mic with PIO latch (that means if you plug a normal headset you will have open mic functioning,if you plug a headset with a buttonyou will still have open mic functioning but with specific WI audio-outmode if you press the button, and then you need to press again to stop specific WI audio-outmode).

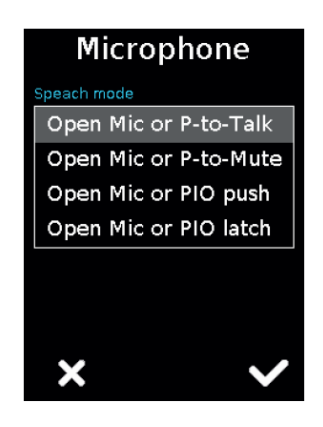

Note that these two PIO modes have to selected if you want to:

- Make Push-to-announcewithaWIRELESS INTERFACE authorizingWI audioout(Public announcement in some sports) or,
- Make privateconversationswitha WIRELESS INTERFACE avoidingWI audioout(keep referees discussion away frombeing broadcasted on TV in some sports).

Tomake these two modes work, it has to be set in conjunctionwith the proper WI parameter dependingon what specific WI audio-outyou want (see User Guide of VOKKERO WI ELITE):

- PIO -Public announcement
- PIO Audio out muted

Make your selection and validate.

#### **6.1.4. Audio Matrix**

For each terminal(even Listener terminals), itis possible to select what terminalyou want

to listen to.The default setting is for all devices to be selected.

• Select the terminals that should or should not be listened to by the terminal you are currently configuring.

**Note:** If the listening selection has already been modified, the word "Custom" will appear.

If all the terminals are being listened to, "All" will appear.

Once the selection has been made, click on the "OK" buttonin order to validate it, or on

"Escape" in order to exit from the sub-menu.

When the "OK" buttonhas been clicked on, a window will appear confirmingthat the

operation has been duly completed.

• Click on "OK" and then on "Escape" to return to the home screen.

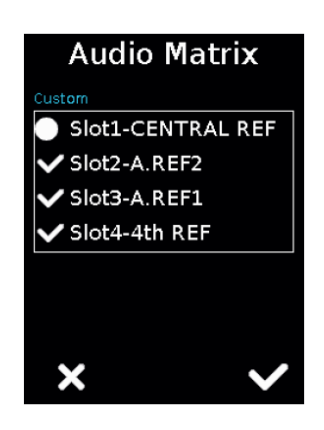

#### **6.1.5. Whistle Presets**

The whistle detector allows the terminal to detect that a whistle call has been made and then transmits the audio of this whistle to the other terminals accordingly to your choice.

**Note**: this is very helpful to have other users hearing the whistle while preserving their hearing health. We strongly recommend tokeep the Whistle detector on with attenuation if you have selected another audio mode than VOKKERO filters during the Quick Configurationprocess for the CENTRAL REF to avoid any damage to other users audition.

- No attenuation : the whistle is detected and sent to other users at high volume.
- Low attenuation : the whistle is detected and sent to other users at moderate volume.
- High attenuation : this is the default mode. The whistle is detected and sent to other users at low volume.
- Totalattenuation : the whistle is detected and is NOT sent to other users (filtered)
- Whistle detector OFF : this is a backup mode in case the whistle detector shows unwanted behavior in some arenas (with other whistles coming fromthe crowd). In that case, the whistle is not detected and the audio results may depend from the audio mode you have chosen during the Quick Configuration process for the CENTRAL REF.

Make your selection and validate.

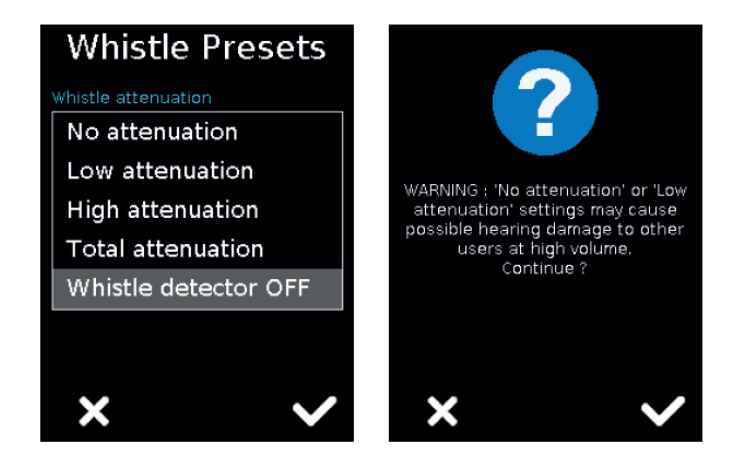

#### **6.1.6. Sidetone**

The Sidetone mode enables you to turn on and adjust the audio return level (enabling you to listen to your own voice) in your headset. The default mode is OFF.

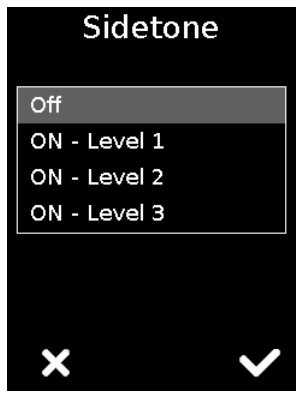

#### **6.1.7. Advanced audio**

This mode allows our customers to fine-tunethemselves (Manual mode) some audio parameters including microphone and speaker gain, differential mode, gating or electrical polarization.We cannot provide tips as our headsets are engineered to be automatically recognized by the terminal which then applies the best settings so that our customers do not need to enter that Advanced audio mode. If you are willing to try different audio settings or your own headsets, force the terminal into Manual Mode and adjust the parameters. Please note that it may bring the terminal/headset association to bad or erratic functioning.Please consider this as an expert mode and play carefully with it.

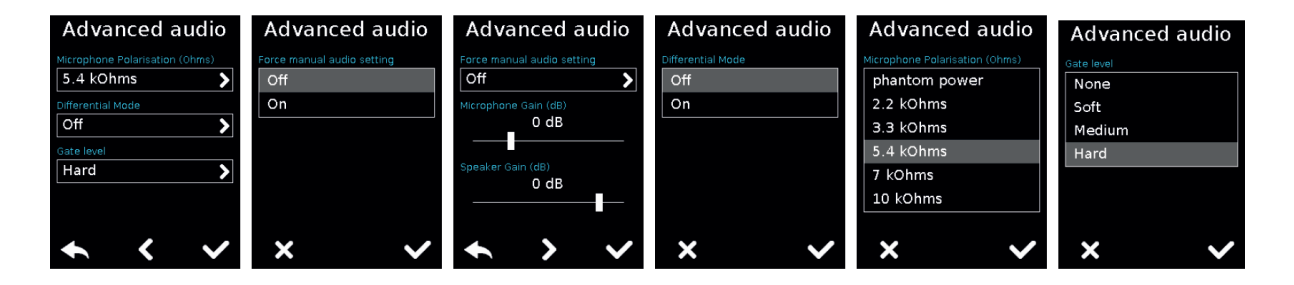

### **6.1.8. Vocal Synthesis**

This menu allows disabling or re-enablingthe vocal synthesis alerts which can be heard in the user' headset.

### **6.1.9. SD Card space**

This menu gives the remaining time that can be stored with the Recorder on the insertedSD Card.

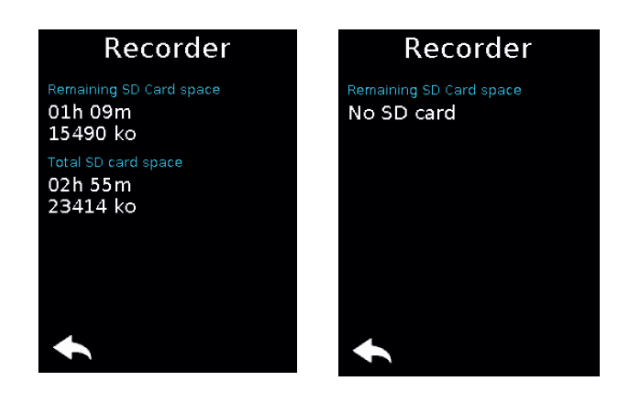

### **6.1.10. Factory settings**

This menu brings back, to the factory settings, a terminal or all terminals connected to the configurator.

After selecting and validating your choice, the configurator lets you know ifthe return to factory settings has completed successfully. To finalize the operation, select the arrow on the bottom left-hand side to return to the configuration screen of the terminals.

#### **6.1.11. Versions**

This menu provides the Product types, the accessory table reference and the software release which are embedded into the terminal.

These informationare useful to contact our Support.

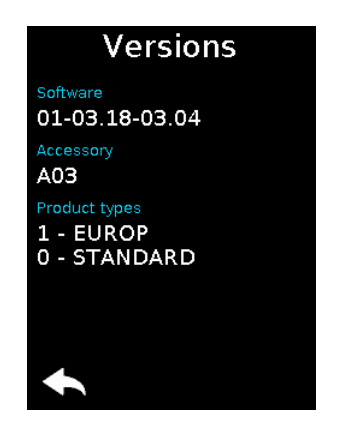

### **6.2. System**

#### **6.2.1. Channel mode**

Use this menu to select a predefined mode of channels.

By default, the system is configured to operate on bi-frequencieschannel mode (i.e., «DUAL» selected); this means that the terminals send their radio frames to other

terminals on 2 separate frequencies (so that if one frequency is interfered, terminals receive the exact same radio frames on the second frequency). With «DUAL» channel mode, the «Quick config.» provides access to D1 toD4 channels.

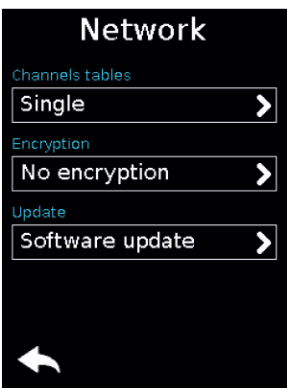

By selecting the «SINGLE» channel mode, the system will be configuredto operate on single frequency channel mode. That means that only one frequency is used by all the terminals to send radio frames. With «SINGLE» channel mode, the «Quick config.» provides access to S1 to S16 channels.

Some countries in the European Union do not allow all the channels available in VOKKERO ELITE. A fulllistof available channels and potentialassociated restrictions of usage is given in this user guide page 7.

For channels with usage restrictions, refer to appendix 1 (National Implementation) of recommendationERC /REC 70-03available on the ECO (European Communication Office) website:

```
https://www.ecodocdb.dk/document/category/ECC_Recommendations?
status=ACTIVE
```
Inside the stadium, a spectrum referent may be available to assist in frequency allocation.

For the use of ELITE in Europe (outside the EU), please contact customersupport: "www.vokkero.com/Support/TechnicalSupport".IntheVOKKERO HELPDESK space, log in with your identifiers (or sign up to create your account) to access the support.

### **6.2.2. Encryption**

The encryption key is used to make communicationswithina given system secure. Only the devices using the same encryption key are authorized to communicate on the network.

Several optionsare available:

- No encryption: the communicationsare not secure; any VOKKERO ELITE terminal can join the network.
- Fixed AES 128 key: the system uses one single encryption key when pairing the terminals duringthe "Quick Config."process; this key can be occasionally changed by the

user by selecting "New Key"

- New Key with each configuration: the configuratorgenerates a new AES 128 key with each new successfully performed "Quick Config." process.
- Custom key: allows you to generate a custom encryption key to facilitate the synchronizationof all ELITE systems installedin differentstadiums. This custom key avoids a general reconfigurationat the beginningof each game.

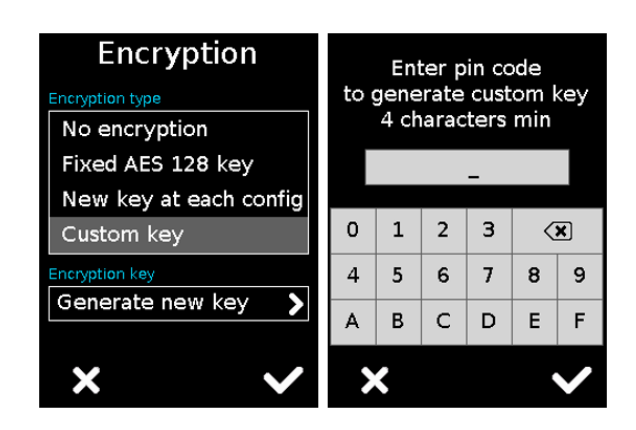

If you take advantage of"No encryption"or "Fixed AES 128key" settings to add further terminals after completing previously a "Quick Config." always make sure:

- To have only one MASTER Role terminal in the conference (only one terminal with purple antenna icon)
- To have only one Central REF in the conference (only one terminal with whistle icon)

### **6.2.3. Software**

This menu is used to update the software versions of the terminals. Contact our supportor your VOKKERO dealer to obtainthe most recent software version.

#### **Update the terminal**

To update terminals you have to use a USB key. The USB key used must be  $\le$  or = 4Go.

On theUSB key:

- Copy the update software to the root
- The files mustn't be in a folder
- No others files or folder have to be on the USB key

The version currently installed in the terminal appear on the display. To configure a new software version on the terminals:

- Once the USB key ready, insert it into the dedicated USB port, situated on the left located on the left side of the configurator.
- Once the USB key connected, the available software version is displayed. (Screen No. 3) (If the USB key is empty or involves wrongs files, you will read on the display: «Update filemissingfromthe USB key»)
- Click «GO» tovalidate.
- Then, click to launch the installation.
- The update of the terminals is launched
- The update is finished

**Note**: All terminals on the Configurator will be updated regardless of their location on the Configurator.

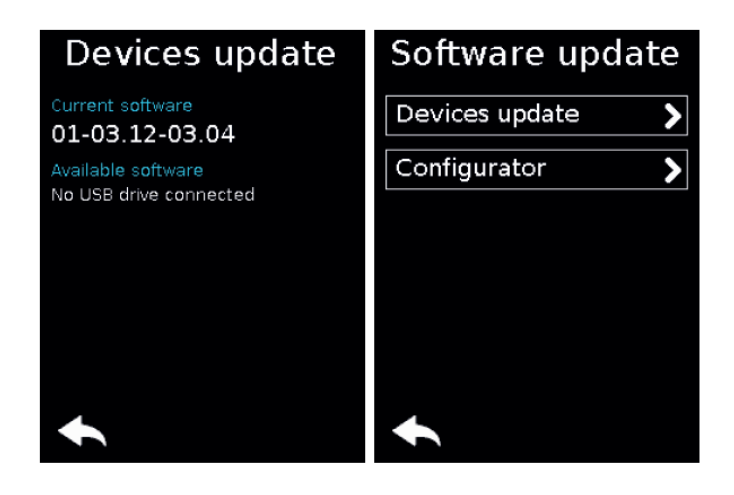

### **6.3. Configurator**

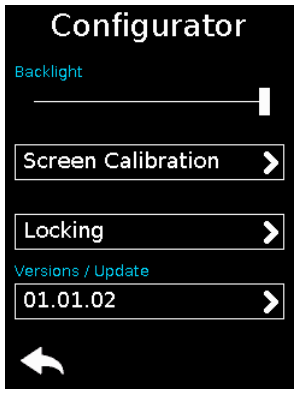

### **6.3.1. Backlight**

Slide the cursor fromleft and rightto decrease and increase, respectively, thescreen lighting.

### **6.3.2. Screen calibration**

The configuratortouchscreen is already calibrated in the factory; you can however calibrate your own touchscreen if you note a significant change in screen detection. To do this, carry out the following 5 steps:

Select each angle with the yellow pointer, then select the circle at the middle of the screen.

### **6.3.3. Locking**

Allows you to block access to the configuratorusing a PIN code. In Lock mode, only the «Quick Configuration"menu is available. You can only access the other settings after validating the PIN code.

**Note**: The PIN code consists of 1 to 6 digits.

Once the lock has been activated, the PIN code can be modifiedor desactivated (see screen below showing the options available in the «Lock» menu, once the lock has been activated).

#### **6.3.4. Versions /Software**

Resetting the configurator functions.

In order to put the configurator back in factory mode (and thus cancel all the configuration changes made previously), do the following:

- 1. Unplug the configurator
- 2. Reconnect the configurator
- 3. When the configurator is switched on, on the firsthome screen, consisting of the «VOKKERO®» logo:press the2nd"O" ofVOKKERO
- 4. Then you can restore the default settings of the configurator
- 5. Confirm
- 6. The configuratorparameters have been reseted

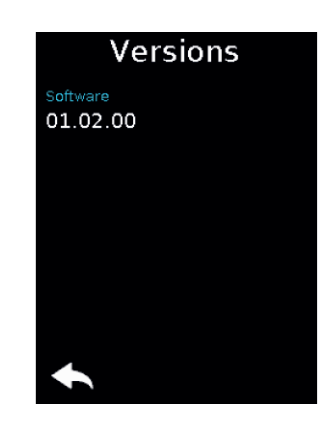

#### **Update the configurator**

Toupdate the configuratoryou have touse a USB key. The USB key used must be  $\le$  or  $=$  4Go.

On the USB key:

- Copy the update software to the root
- The files mustn't be in a folder
- No others files or folder have to be on the USB key

The version currently installed in the configuratorappear on the display. To configure a new software version on the configurator:

- Once the USB key ready, insert it into the dedicated USB port, situated on the left located on the left side of the configurator.
- Once the USB key connected, the available software version is displayed. (If the USB key is empty or involves wrongs files, you will read on the display: «Update filemissingfromthe USB key»)
- Click «GO» tovalidate.
- Then, click to launch the installation.
- The update of the configurator is launched.

The update is finished.

### **DOCUMENT HISTORY**

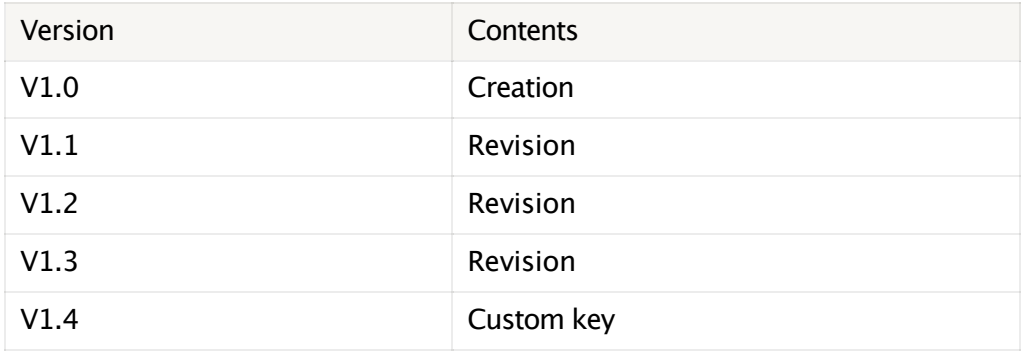

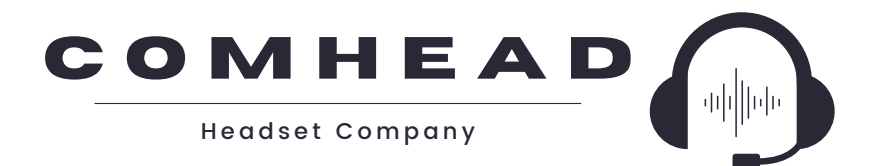

#### PREMIUM PROTECTIVE EAR TO EAR COMMUNICATION

VOKKERO ELITE 40 +49 40 500 580 20Comhead Headset Company GmbH Borsteler Chaussee 51 22453 Hamburg Germany

www.comhead.de info@comhead.de